## 使用Firepower遷移工具從ASA配置檔案配置FTD

目錄 簡介 必要條件 需求 採用元件 背景資訊 設定 驗證 與Firepower遷移工具相關的已知錯誤 相關資訊

## 簡介

本文檔介紹自適應安全裝置(ASA)到FPR4145上的Firepower威脅防禦(FTD)遷移的示例。

## 必要條件

需求

思科建議您瞭解以下主題:

- ASA基礎知識
- 瞭解Firepower管理中心(FMC)和FTD

採用元件

本文中的資訊係根據以下軟體和硬體版本:

- ASA版本9.12(2)
- FTD版本6.7.0
- FMC版本6.7.0
- Firepower遷移工具2.5.0版

本文中的資訊是根據特定實驗室環境內的裝置所建立。文中使用到的所有裝置皆從已清除(預設 )的組態來啟動。如果您的網路運作中,請確保您瞭解任何指令可能造成的影響。

## 背景資訊

以或格式匯出ASA.cfg配置.txt檔案。FMC必須部署在其下註冊的FTD。

1.從[software.cisco.com下](https://software.cisco.com/download/home/286306503/type)載Firepower遷移工具,如下圖所示。

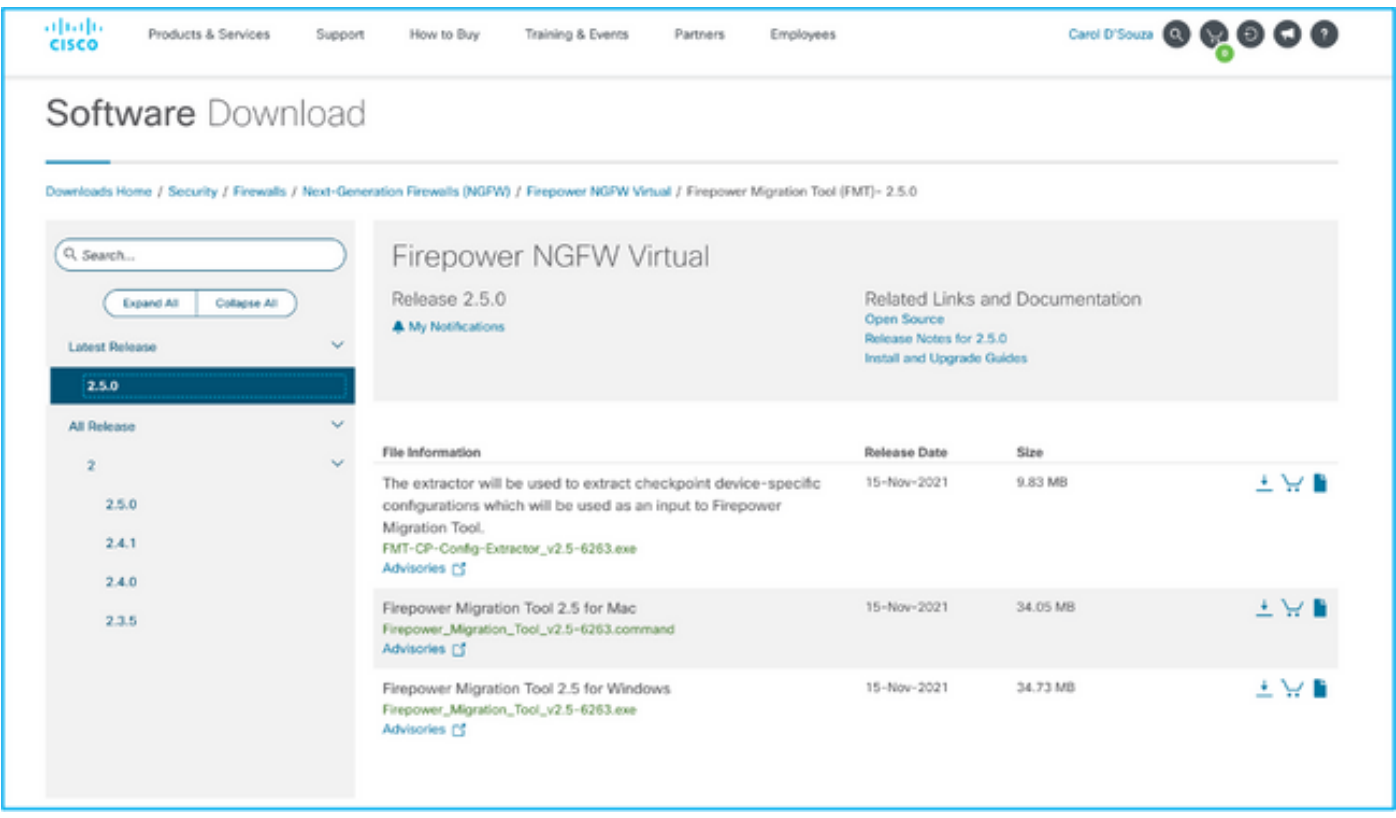

2.檢視並驗證Firepower遷移工具部分的要求。

3.如果計畫遷移大型配置檔案,請配置休眠設定,以便系統在遷移推送期間不進入休眠狀態。

3.1.對於Windows,導航到「控制面板」中的電源選項。按一下當前電源計畫旁邊的Change Plan Settings,然後將Put the computer to sleep切換為Never。 按一下「Save Changes」。

3.2.對於MAC,請導航至系統首選項>節能程式。 勾選「Prevent the Computer from Reading Automatically when the display is off (顯示器關閉時防止電腦自動休眠)」旁邊的框,然後將「 Turn Display Off after(在滑動條後關閉顯示器)」拖到「Never(從不)」。

 $\blacklozen$ 注意:當MAC使用者嘗試開啟下載的檔案時,此警告對話方塊將彈出。 忽略此問題並遵循步 驟4.1。

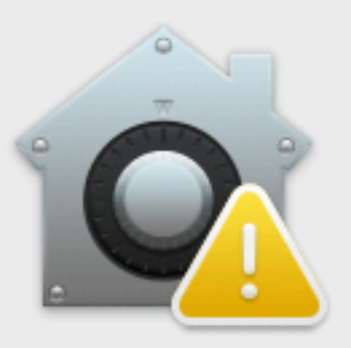

# "Firepower\_Migration\_Tool\_v2.5 -6263.command" is a script app downloaded from the Internet. Are you sure you want to open it?

Chrome downloaded this file today at 2:35 PM from software.cisco.com.

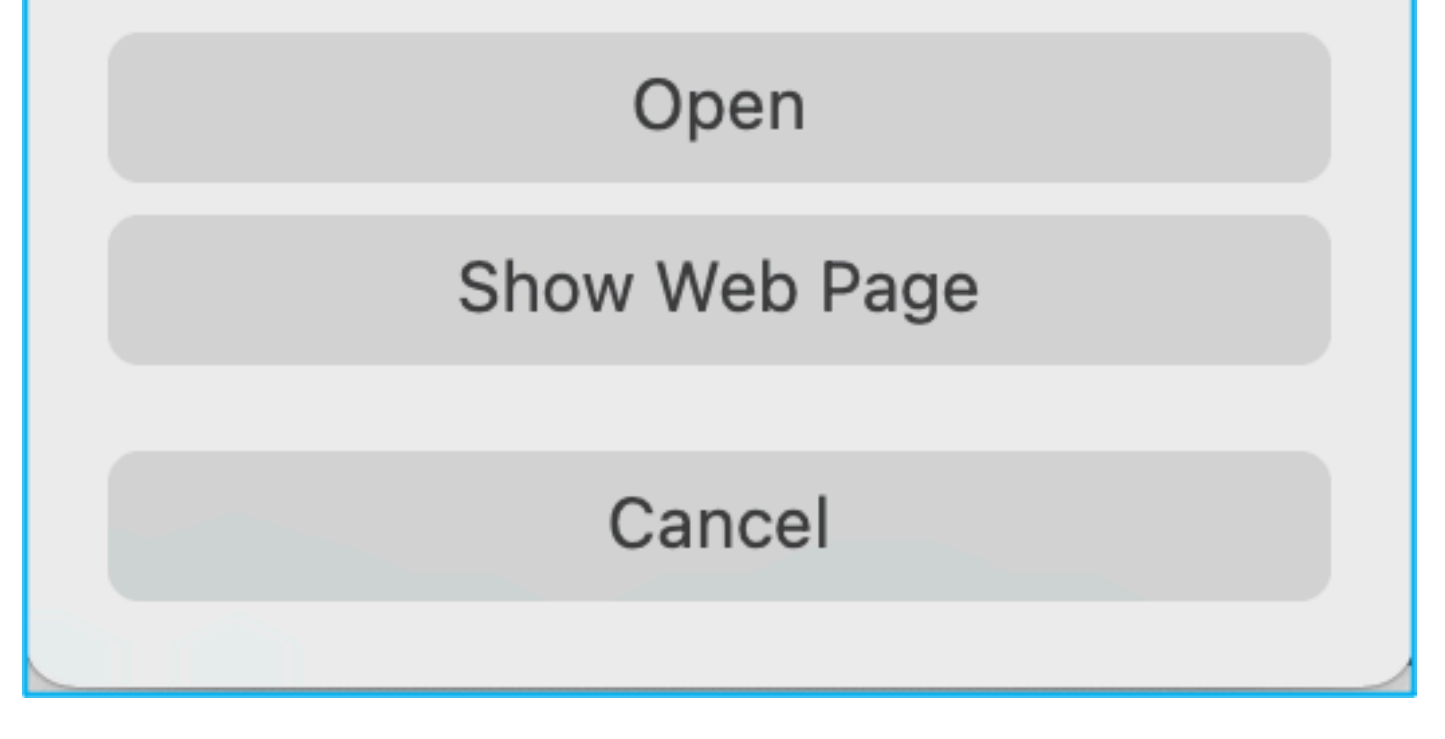

4.1.對於MAC — 使用terminal並運行以下命令:

CAROLDSO-M-WGYT:~ caroldso\$ cd Downloads/ CAROLDSO-M-WGYT:Downloads caroldso\$ chmod 750 Firepower\_Migration\_Tool\_v2.5-6263 .command |CAROLDSO-M-WGYT:Downloads caroldso\$ ./Firepower\_Migration\_Tool\_v2.5-6263.command [75653] PyInstaller Bootloader 3.x [75653] LOADER: executable is /Users/caroldso/Downloads/Firepower Migration Tool  $v2.5-6263.command$ [75653] LOADER: homepath is /Users/caroldso/Downloads [75653] LOADER: \_MEIPASS2 is NULL [75653] LOADER: archivename is /Users/caroldso/Downloads/Firepower Migration Too  $1_v2.5 - 6263$ .command [75653] LOADER: Cookie found at offset 0x219AE08 [75653] LOADER: Extracting binaries [75653] LOADER: Executing self as child

```
127.0.0.1 - [23/Nov/2021 14:49:47] "GET /inline.318b50c57b4eba3d437b.bundle.js
HTTP/1.1" 200 -
127.0.0.1 - - [23/Nov/2021 14:49:47] "GET /cui-font.880241c0aa87aa899c6a.woff2 H
TTP/1.1" 200 -2021-11-23 14:49:47,999 [INFO | cco_login] > "EULA check for an user"
127.0.0.1 - - [23/Nov/2021 14:49:48] "GET /assets/cisco.svg HTTP/1.1" 200 -
2021-11-23 14:49:48,013 [DEBUG | common] > "session table records count:1"
127.0.0.1 - - [23/Nov/2021 14:49:48] "GET /api/eula check HTTP/1.1" 200 -
127.0.0.1 - - [23/Nov/2021 14:49:48] "GET /assets/icons/login.png HTTP/1.1" 200
127.0.0.1 - - [23/Nov/2021 14:49:48] "GET /assets/images/1.png HTTP/1.1" 200 -
127.0.0.1 - - [23/Nov/2021 14:49:48] "GET /assets/images/3.png HTTP/1.1" 200 -
127.0.0.1 - - [23/Nov/2021 14:49:48] "GET /assets/images/2.png HTTP/1.1" 200 -
127.0.0.1 - - [23/Nov/2021 14:49:48] "GET /favicon.ico HTTP/1.1" 200 -
```
4.2.對於Windows — 按兩下Firepower遷移工具,以便在Google Chrome瀏覽器中啟動該工具。

5.接受許可證,如下圖所示:

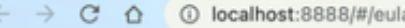

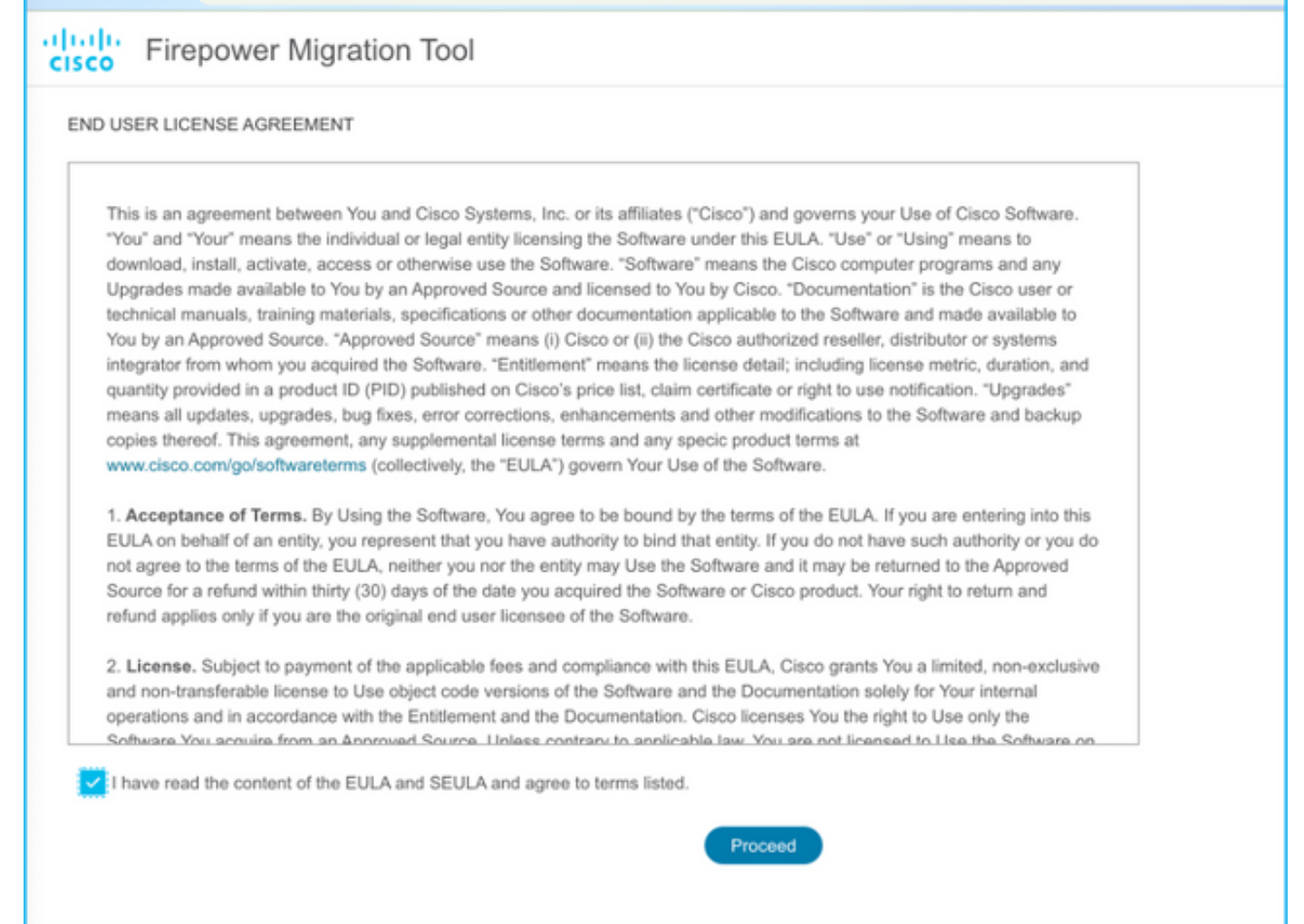

6.在Firepower遷移工具的登入頁面上,按一下使用Cisco Connection Online(CCO)連結登入,以便 使用單點登入憑證登入到Cisco.com帳戶。

 $\blacklozenge$ :如果您沒有Cisco.com帳戶,請在Cisco.com登入頁面上建立。使用以下預設憑據登入 :使用者名稱 — admin和密碼 — Admin123。

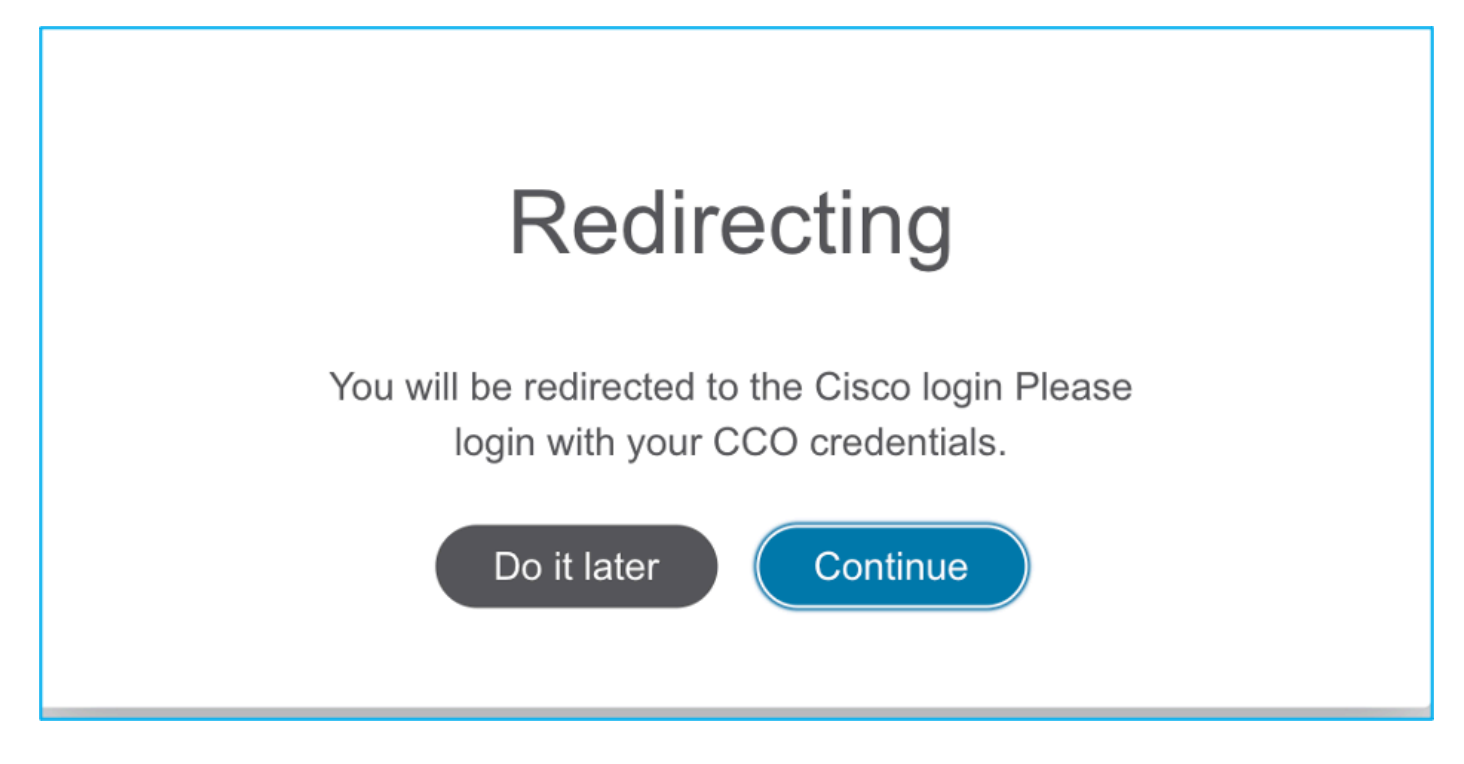

7.選擇來源配置。在此方案中,它是Cisco ASA(8.4+)。

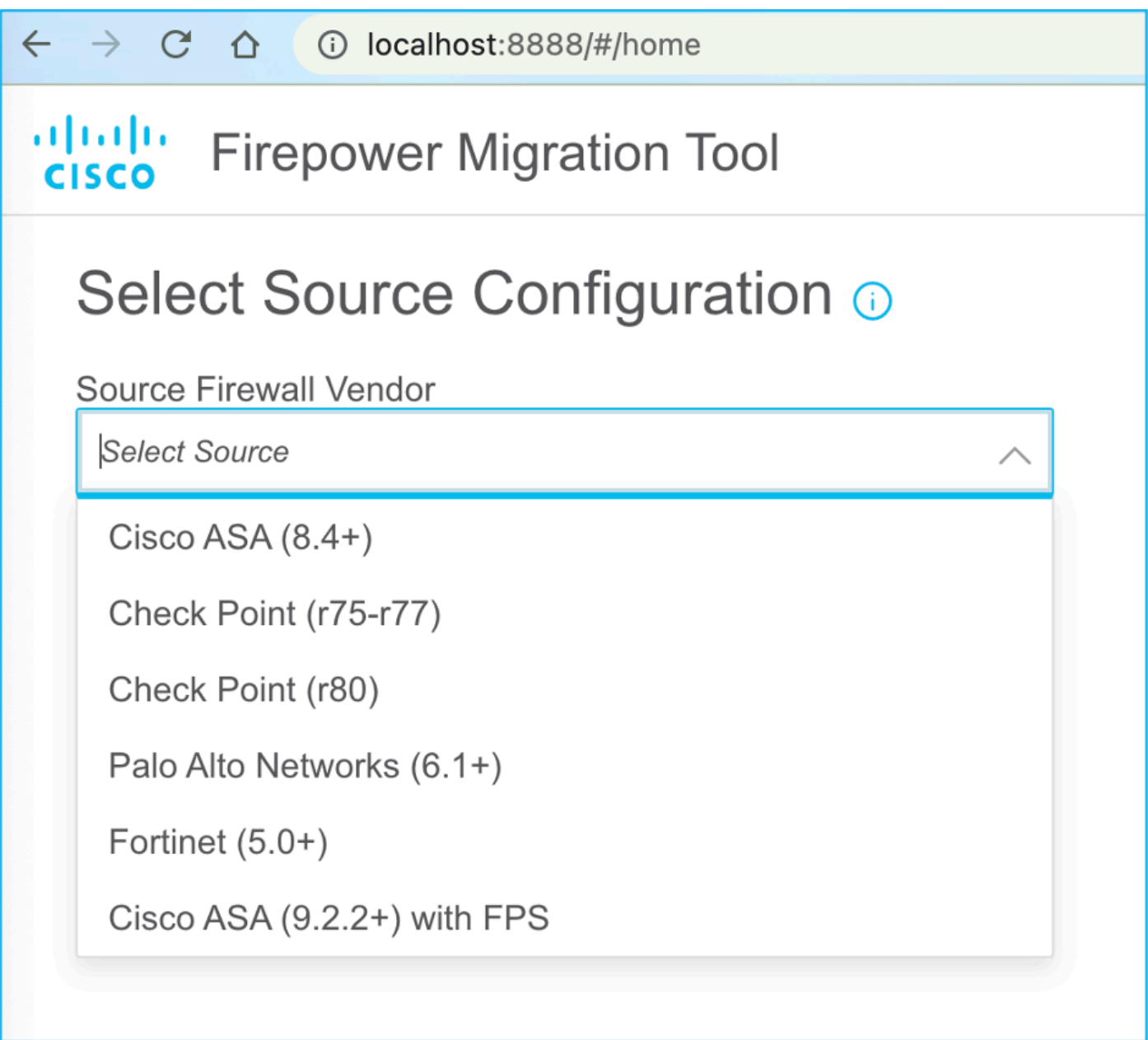

8.如果您沒有到ASA的連線,請選擇Manual Upload。否則,您可以從ASA檢索運行配置,並輸入管 理IP和登入詳細資訊。 在此案例中,已執行手動上傳。

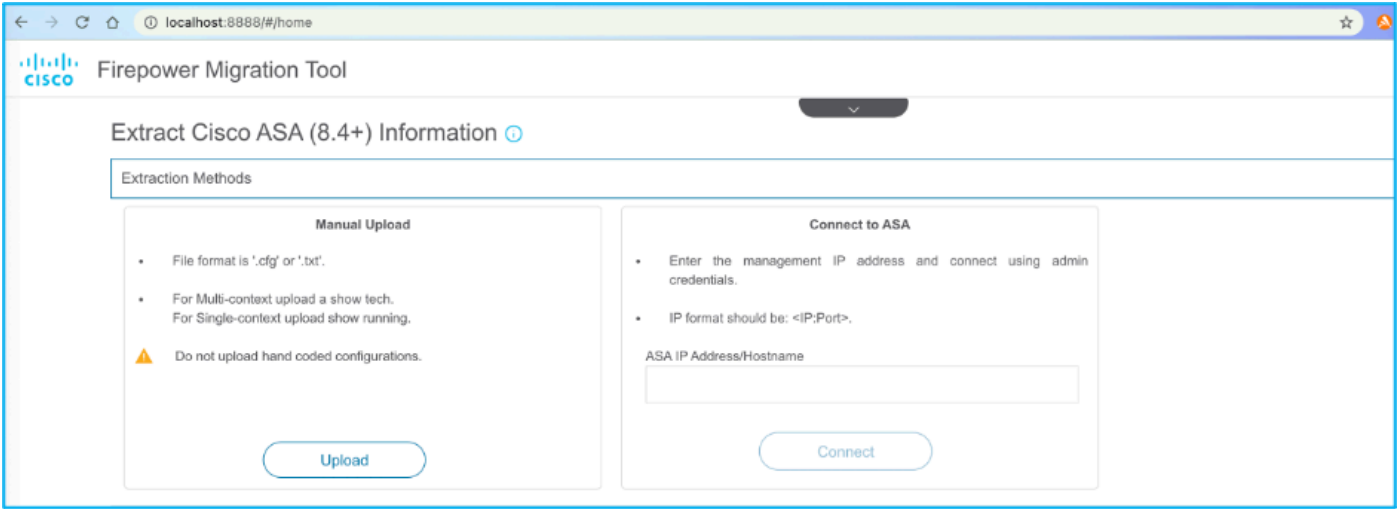

 $\blacklozen$ 註:如果檔案不受支援,則會出現此錯誤。 確保將格式更改為純文字檔案。(儘管具有擴展 ,但仍會出現 $_{\rm cfg}$ 錯誤。)

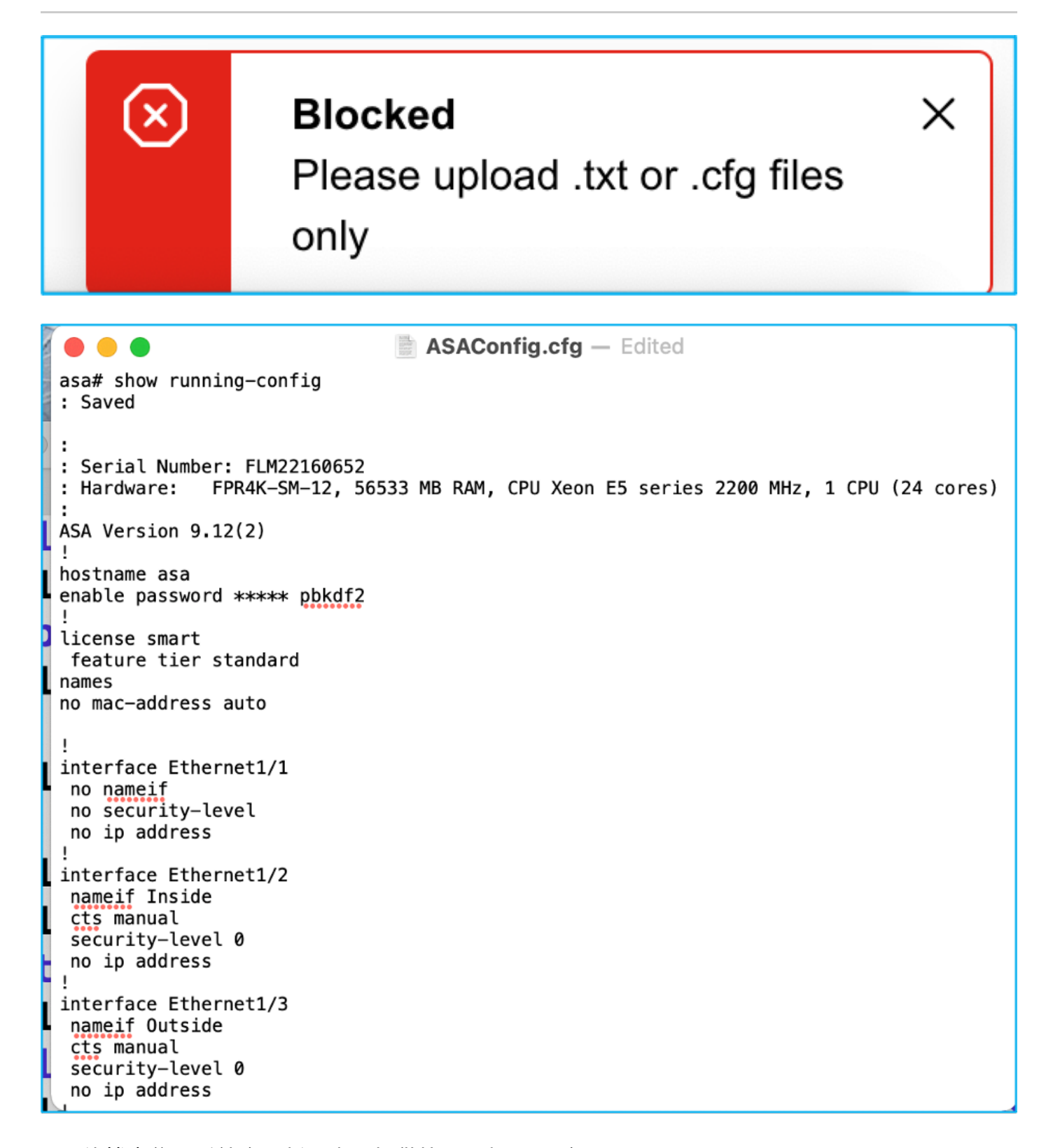

9.上傳檔案後,系統會分析元素,提供摘要,如下圖所示:

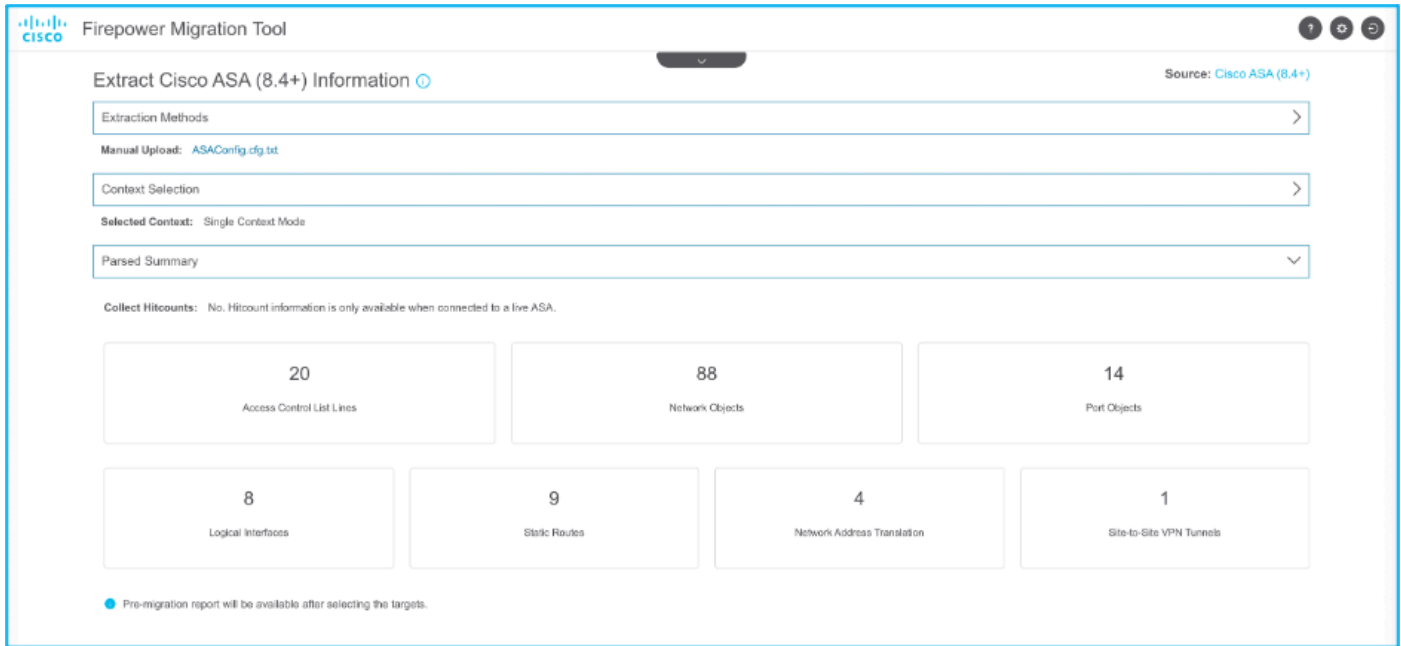

## 10.輸入要將ASA配置遷移到的FMC IP和登入憑證。確保可從工作站訪問FMC IP。

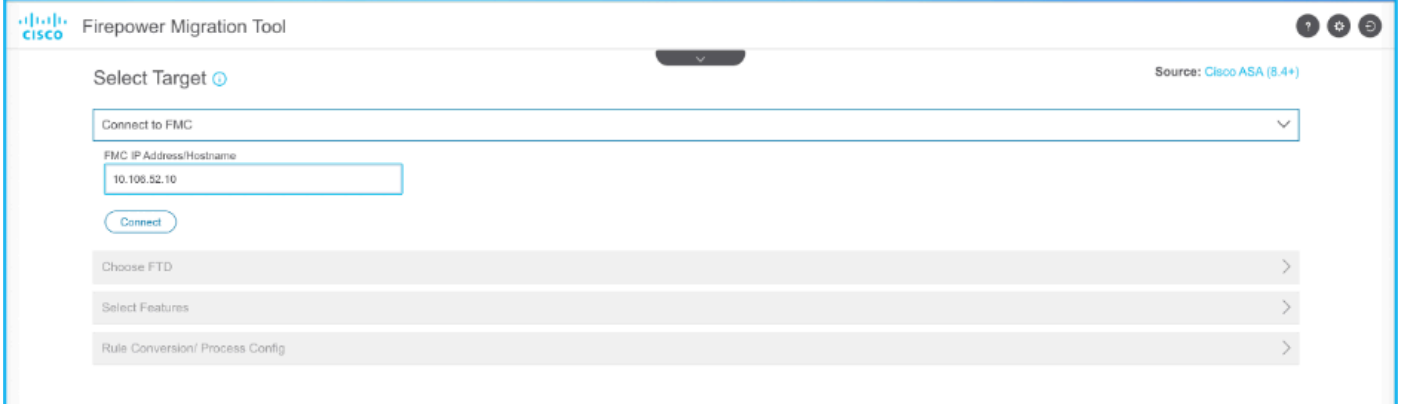

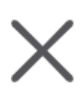

# **FMC LOGIN** IP Address/Hostname 10.106.52.10 **Username** Password

11.連線FMC後,其下方的託管FTD會顯示。

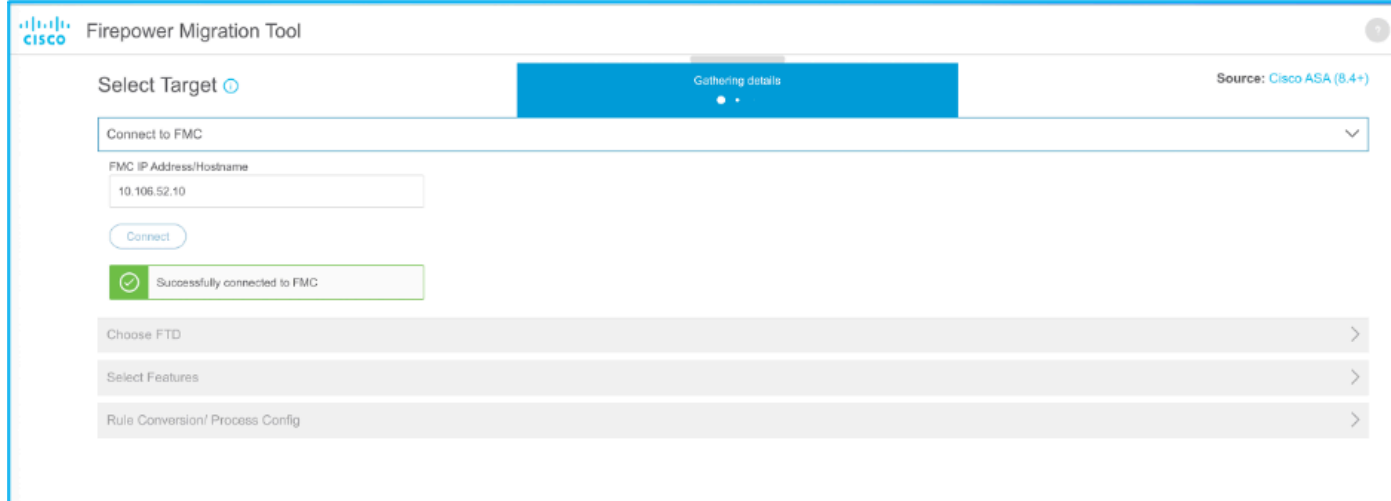

#### 12.選擇要執行ASA配置遷移到的FTD。

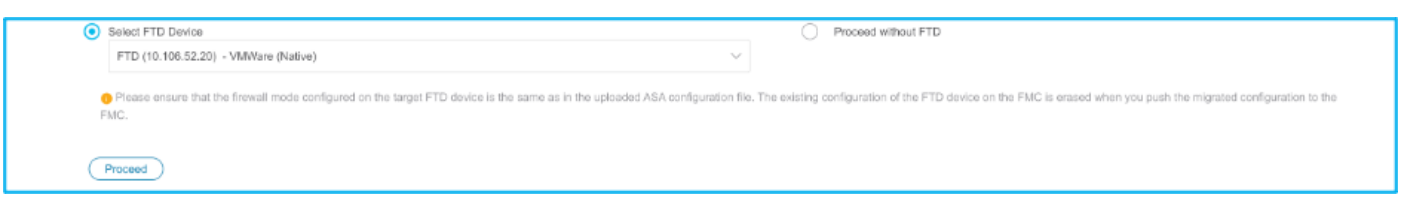

## $\blacklozenge$ 註:建議選擇FTD裝置,否則介面、路由和站點到站點VPN配置必須手動完成。

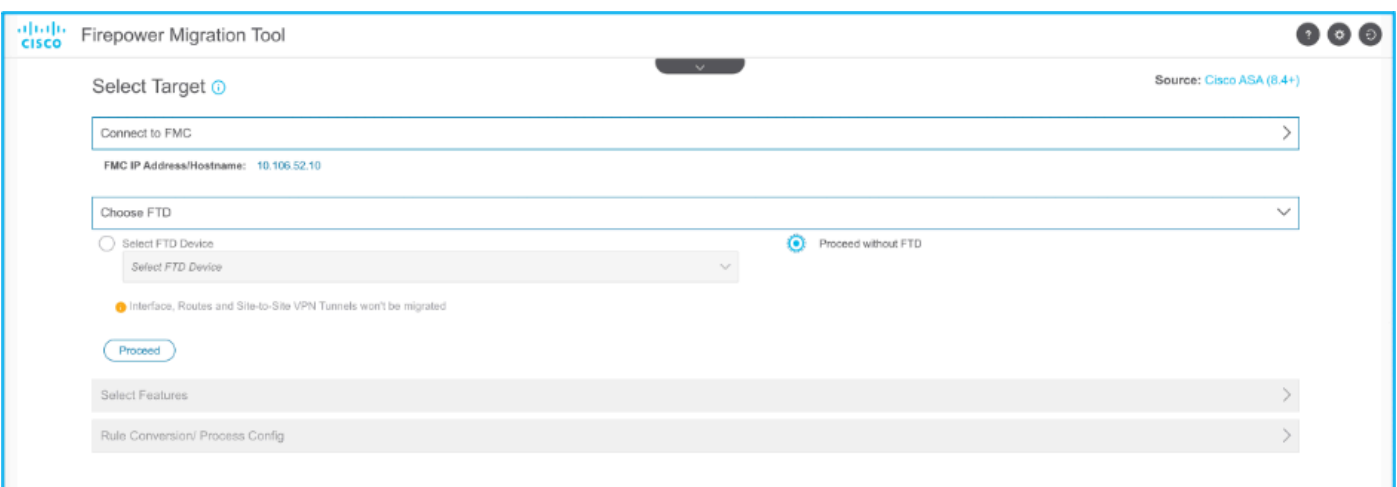

## 13.選擇需要遷移的功能,如下圖所示:

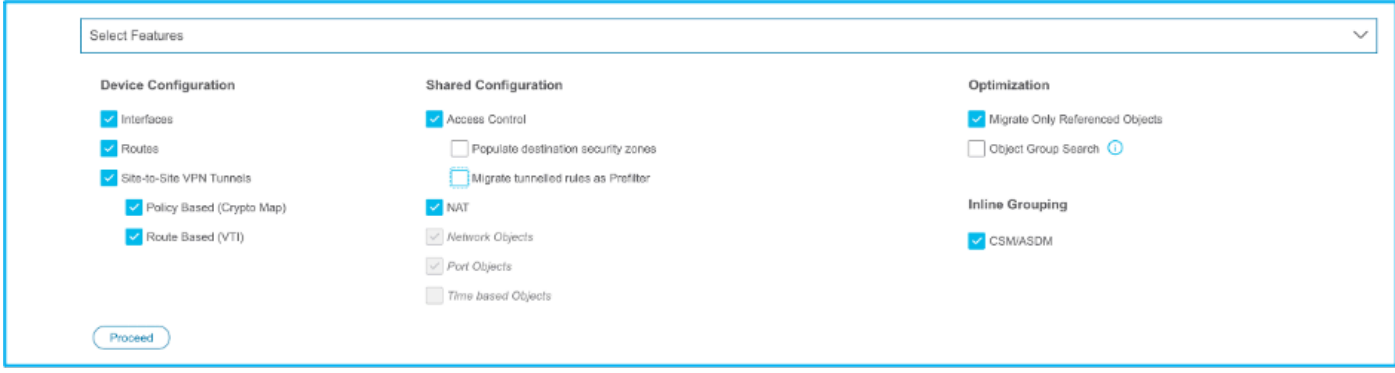

## 14.選擇開始轉換,以啟動預遷移,預遷移將填充與FTD配置有關的要素。

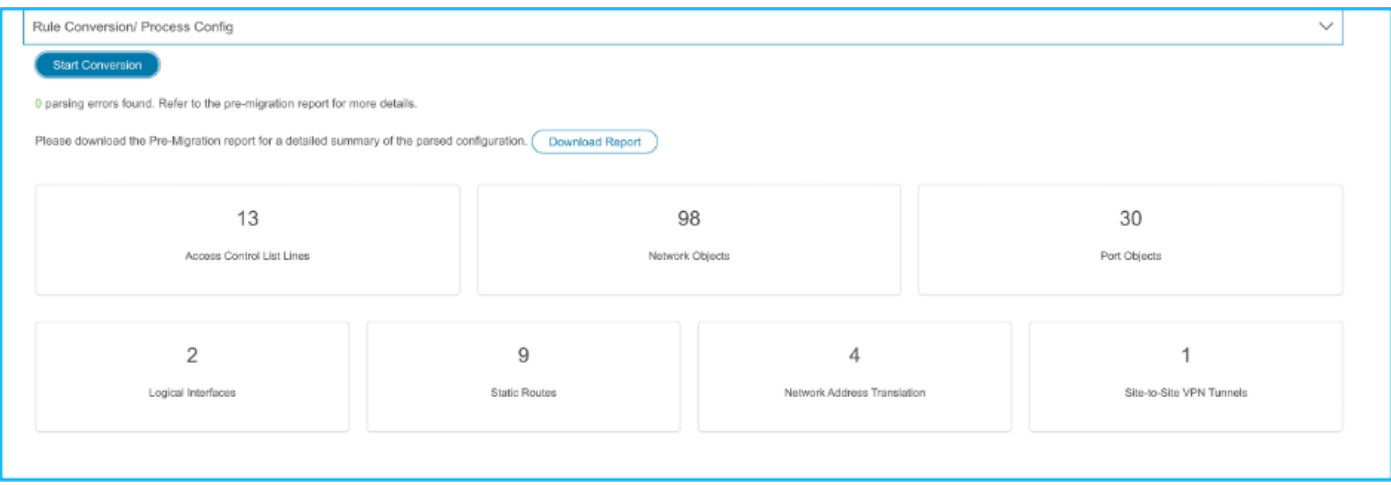

15.按一下Download Report(先前出現),檢視遷移前報告,如下圖所示:

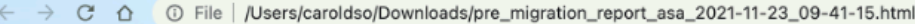

#### $\frac{\mathrm{d}\ln\ln}{\mathrm{c}(\mathrm{SCO})}$ Pre-Migration Report

Note: Review all contents of this pre-migration report carefully. Unsupported rules will not be migrated completely, which can potentially alter your original configuration, restrict some traffic, or permit unwanted traffi by Firepower Threat Defense after the configuration is successfully migrated.

#### 1. Overall Summary:

A summary of the supported ASA configuration elements that can be successfully migrated to Firepower Threat Defense.

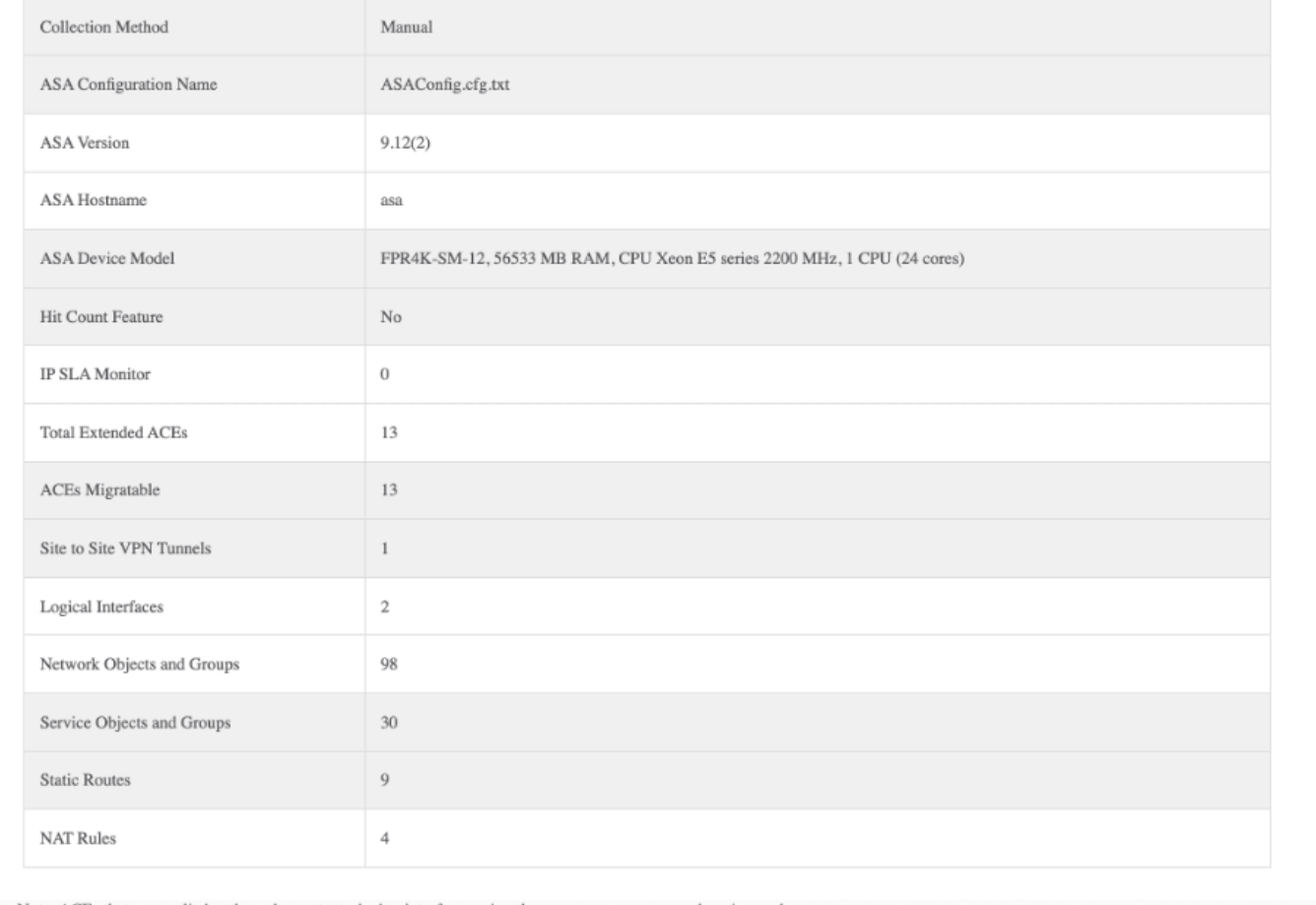

Note: ACEs that are applied outbound or not attached to interfaces using the access-group command are ignored.

### 16.根據需要將ASA介面對映到FTD介面,如下圖所示:

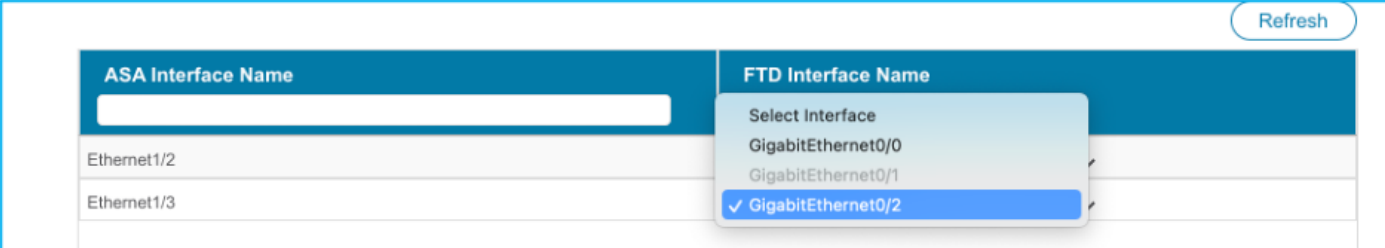

17.將安全區域和介面組分配給FTD介面。

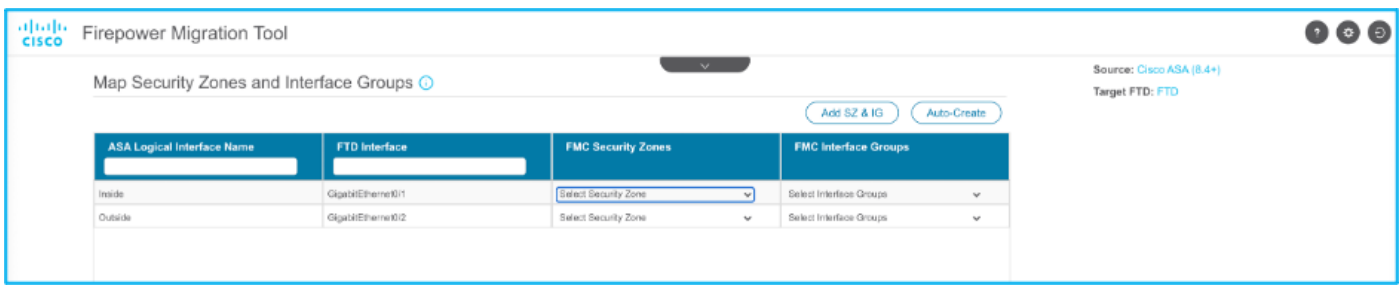

17.1.如果FMC已建立安全區域和介面組,則可以根據需要選擇它們:

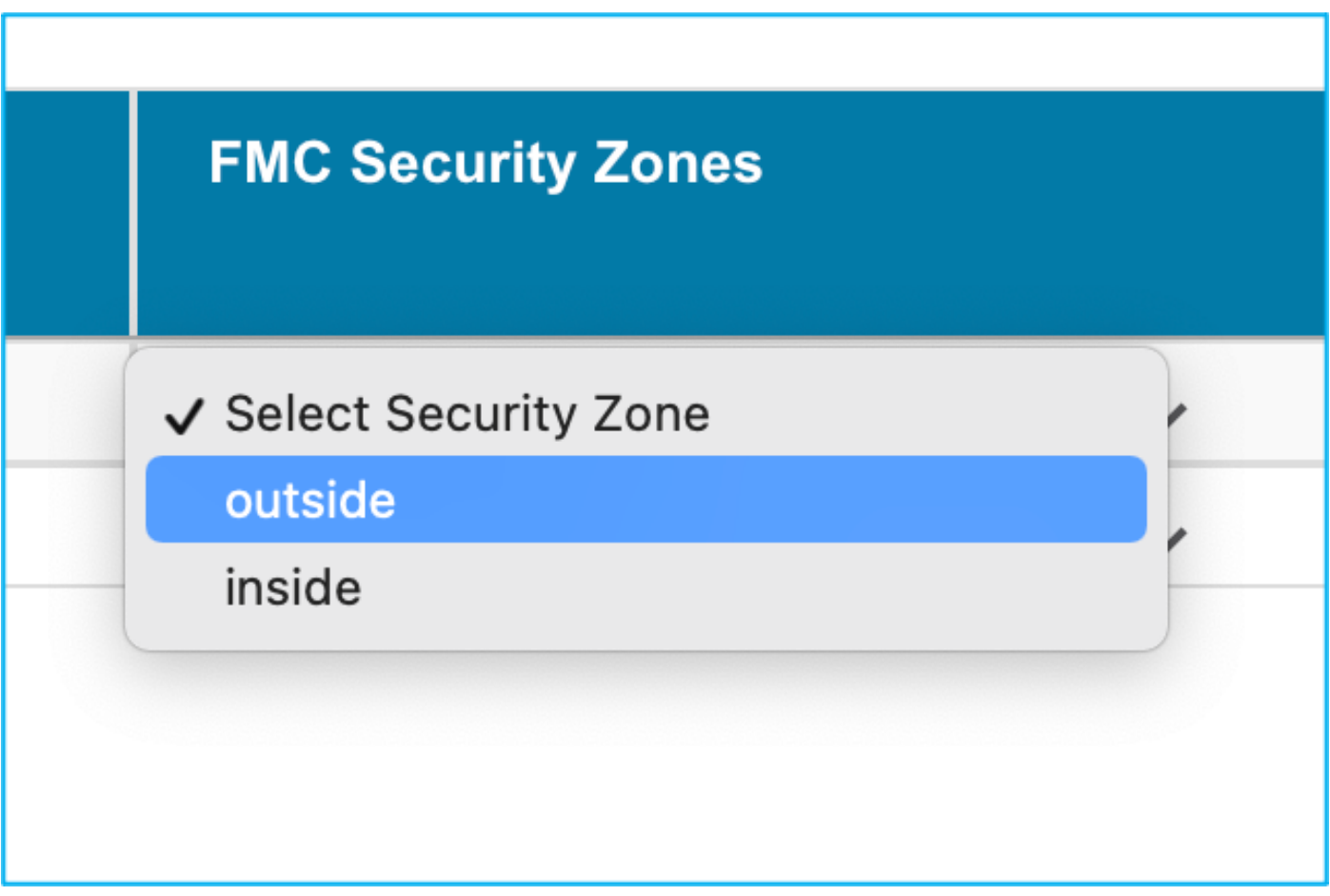

17.2.如果需要建立安全區域和介面組,請按一下Add SZ & IG,如下圖所示:

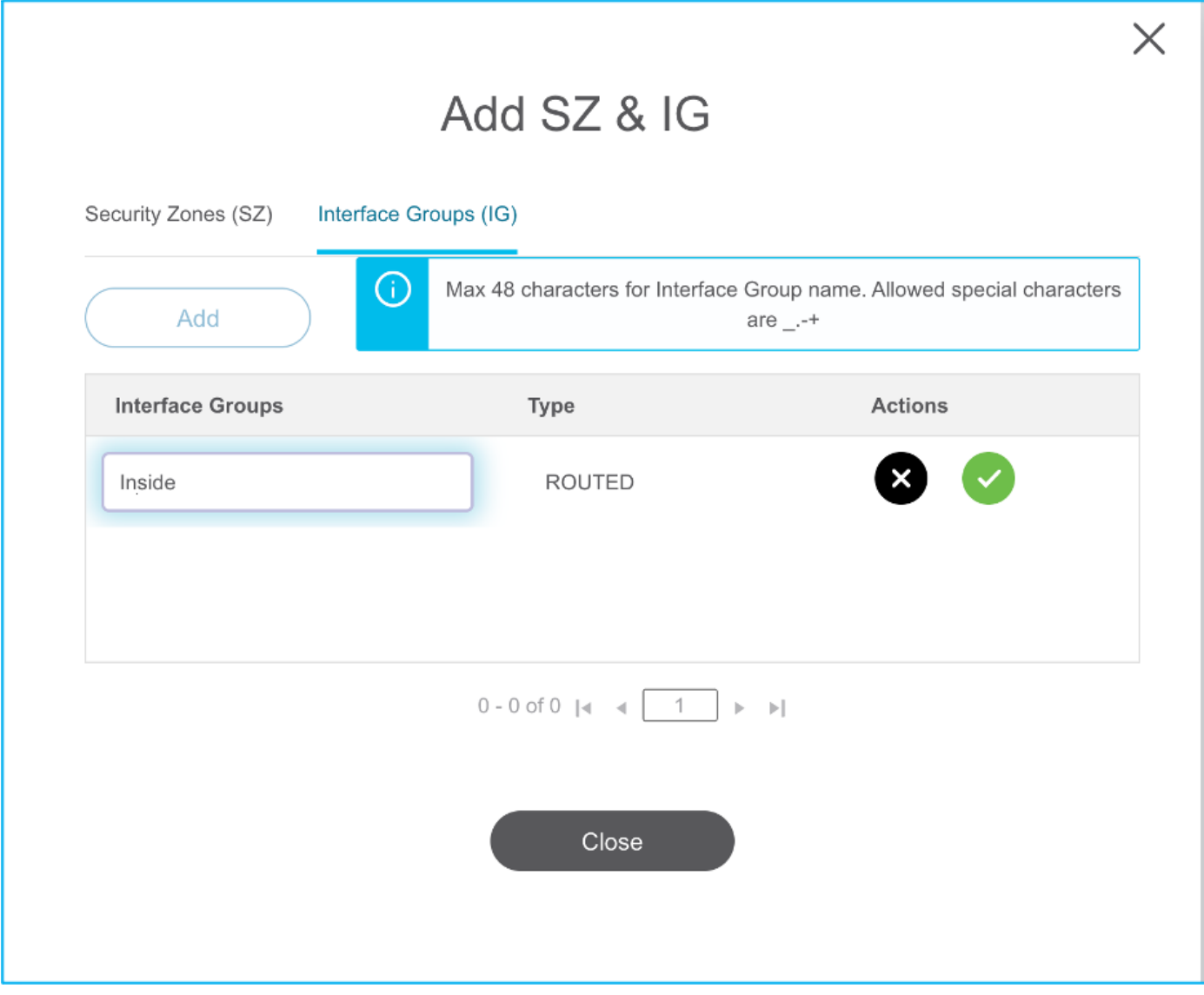

17.3.否則,您可以繼續使用Auto-Create選項,該選項將分別建立名為ASA logical interface\_sz和 ASA logical interface\_ig的安全區域和介面組。

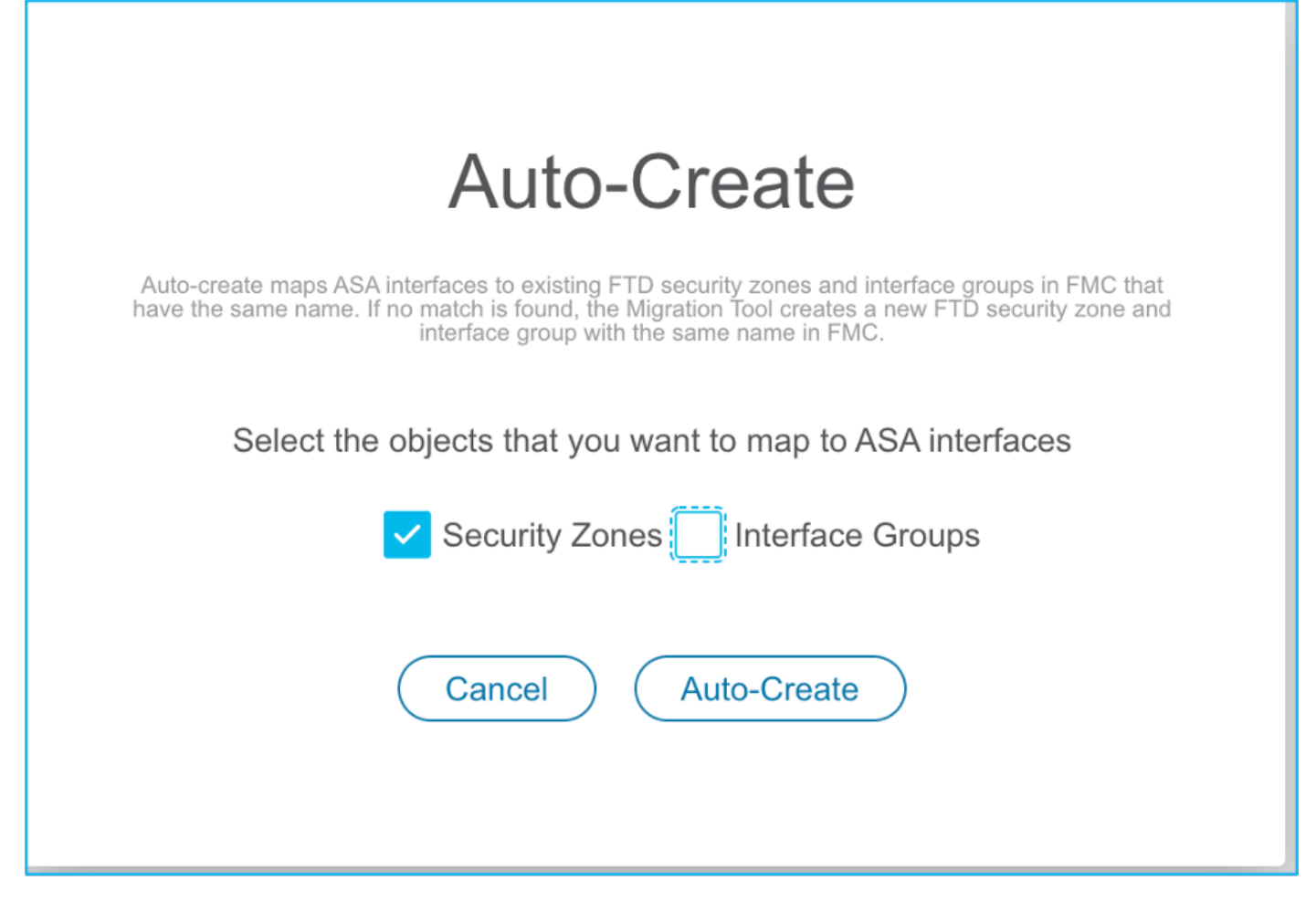

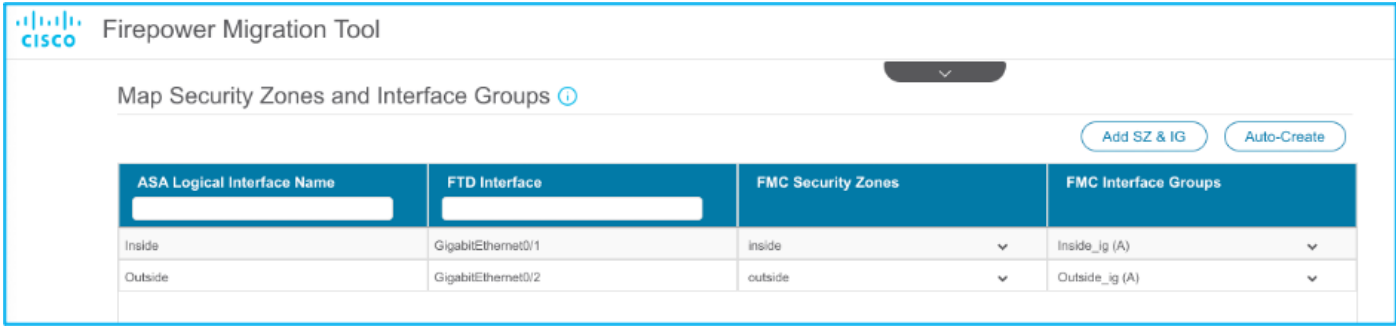

18.審查並驗證所建立的每個FTD要素。 警報以紅色顯示,如下圖所示:

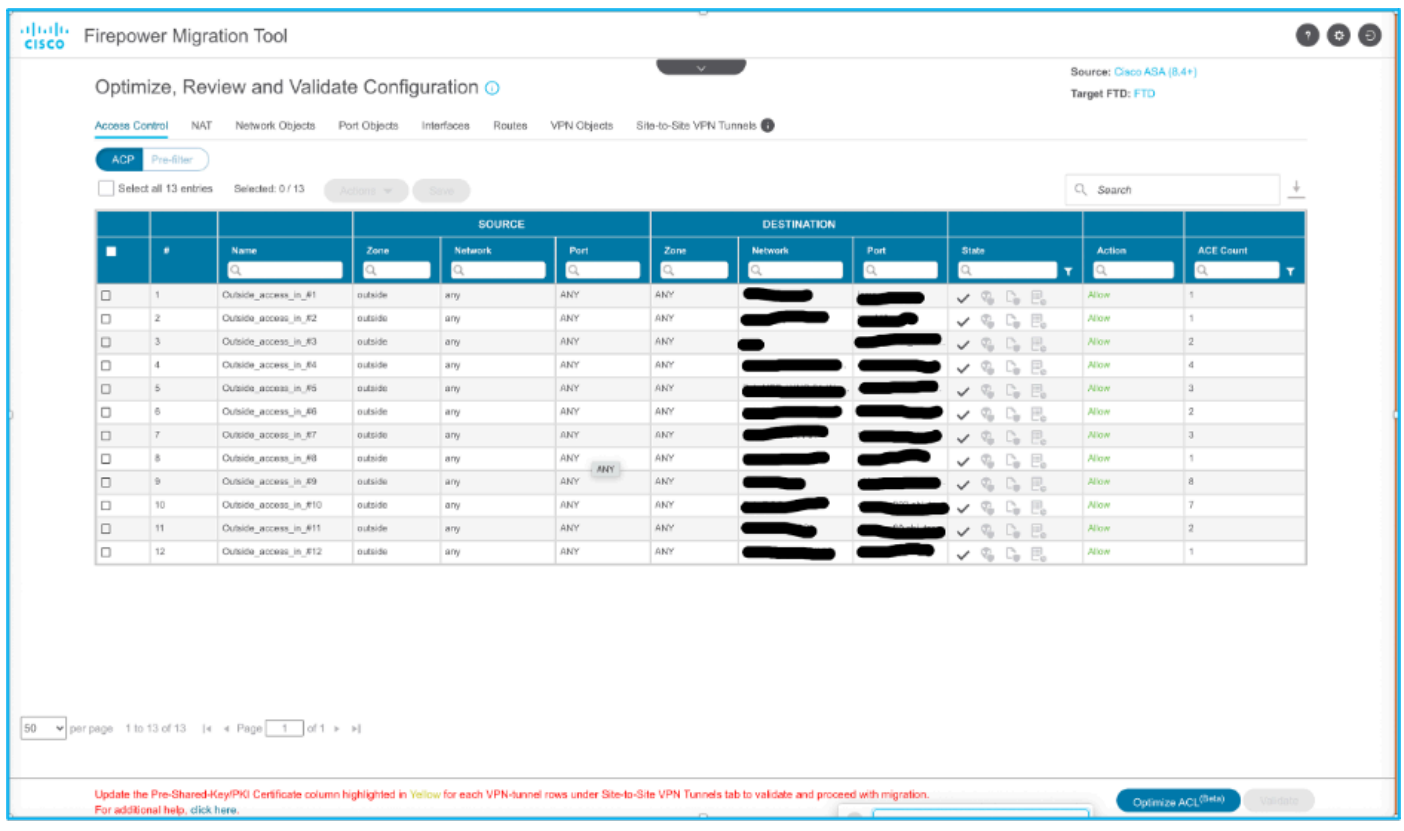

19.如果要編輯任何規則,可以選擇遷移操作,如下圖所示。在此步驟中,可以完成新增檔案和 IPS策略的FTD功能。

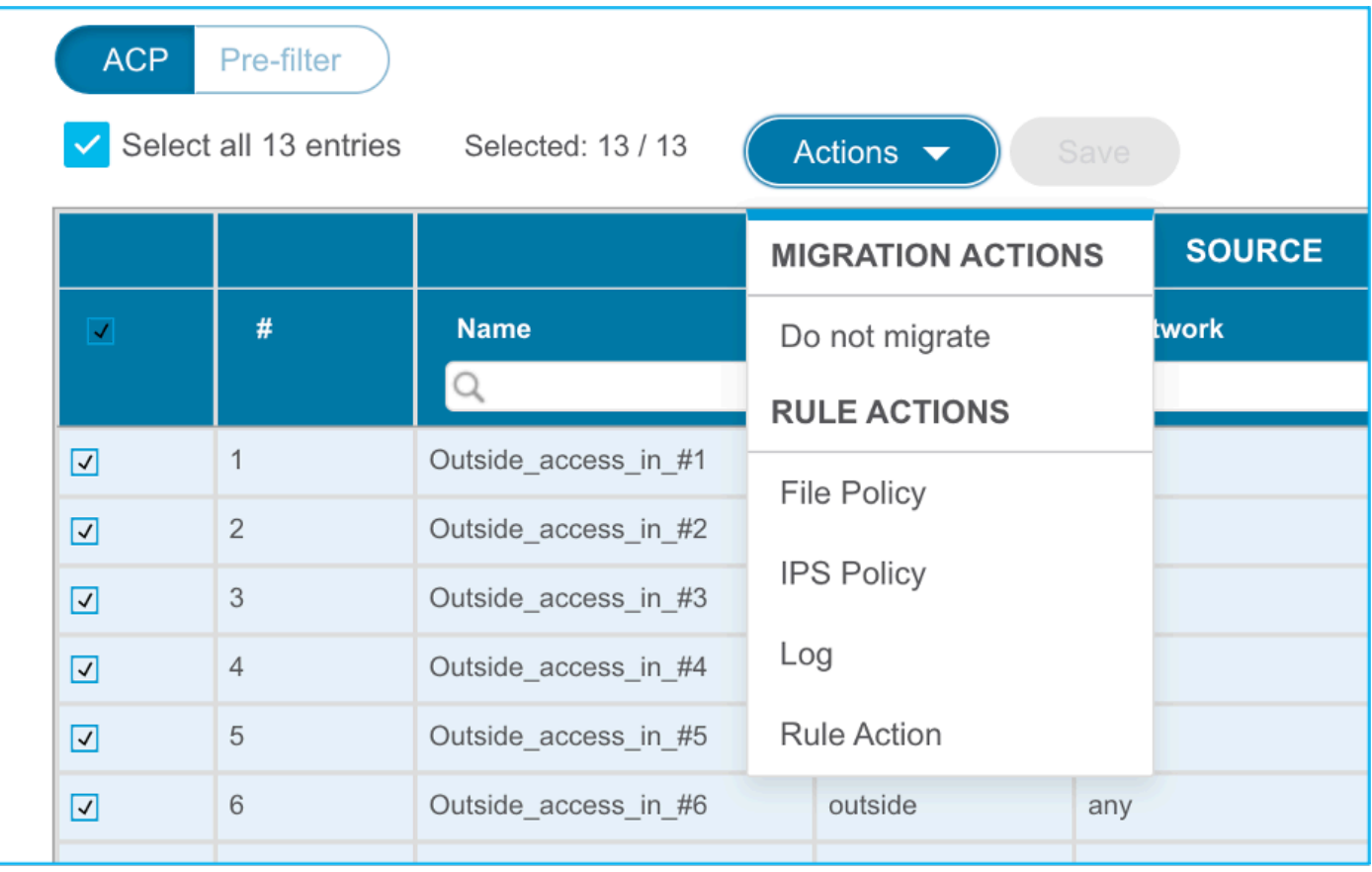

 $\blacklozen$  註:如果FMC中已存在檔案策略,則會填充它們,如下圖所示。對於IPS策略以及預設策略

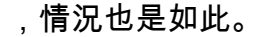

 $\mathscr{D}_{\mathbb{Z}}$ 

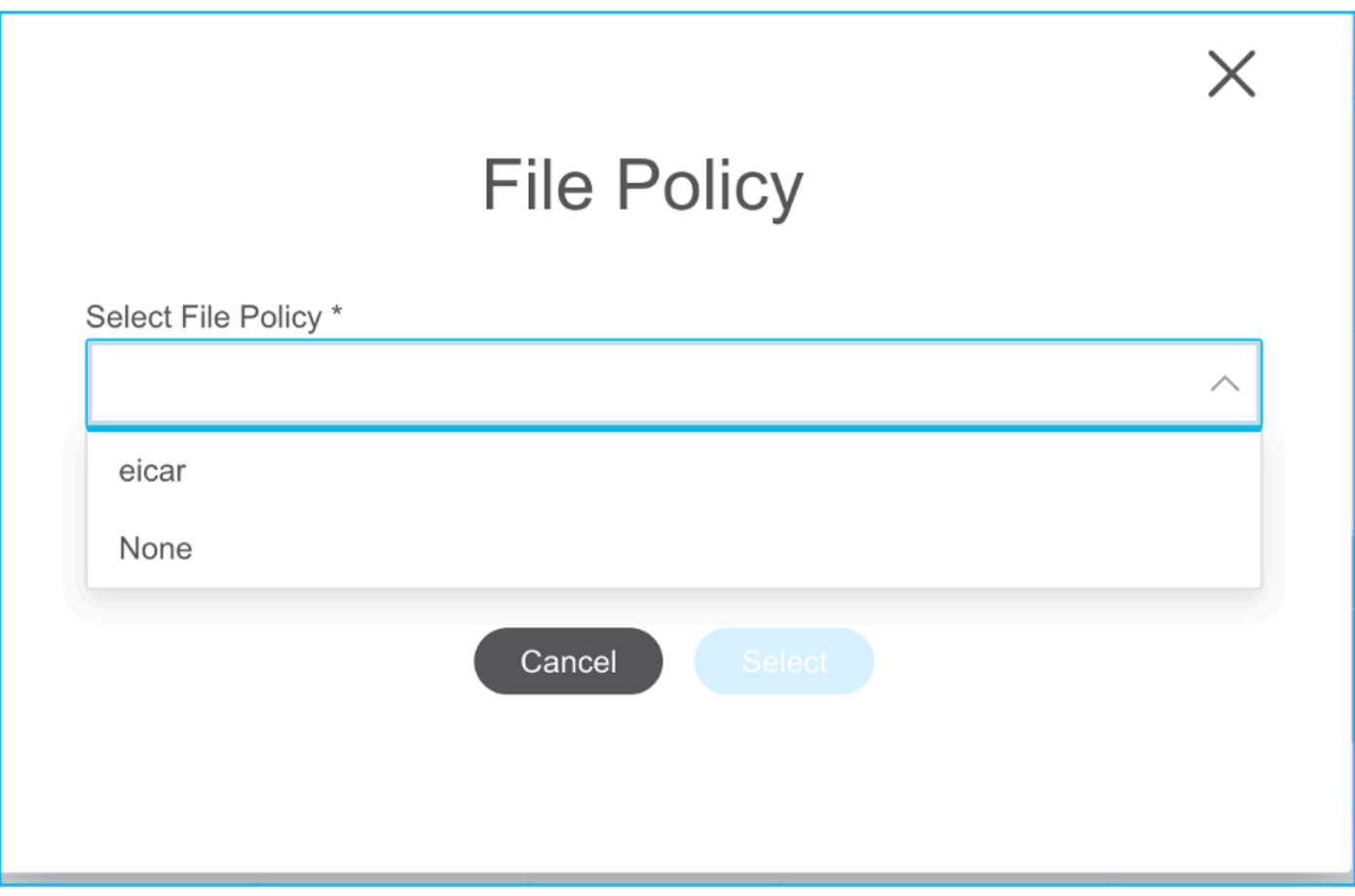

可以完成所需規則的日誌配置。在此階段,可以選擇FMC上現有的Syslog伺服器配置。

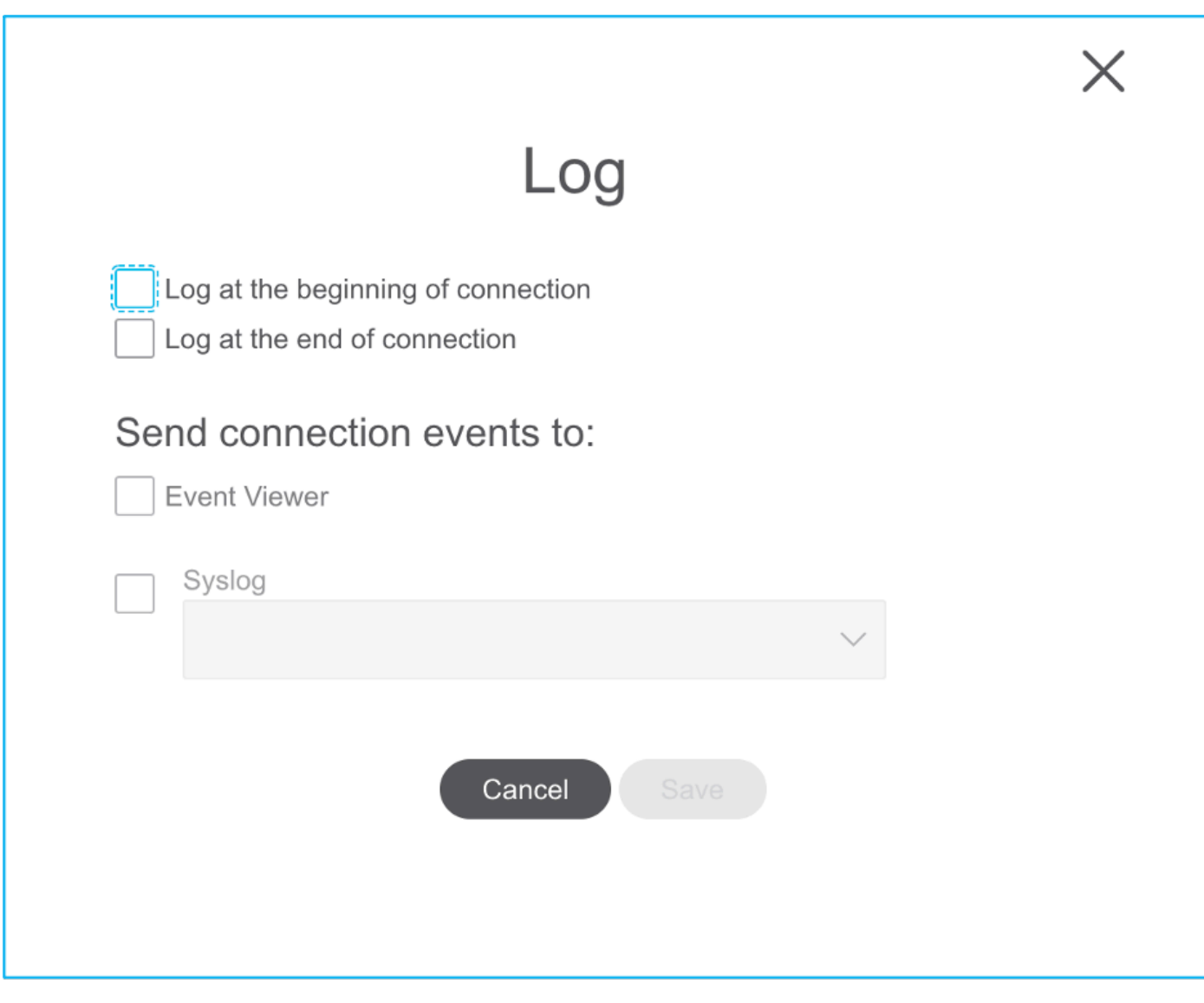

所選擇的規則操作會針對每個規則相應加亮。

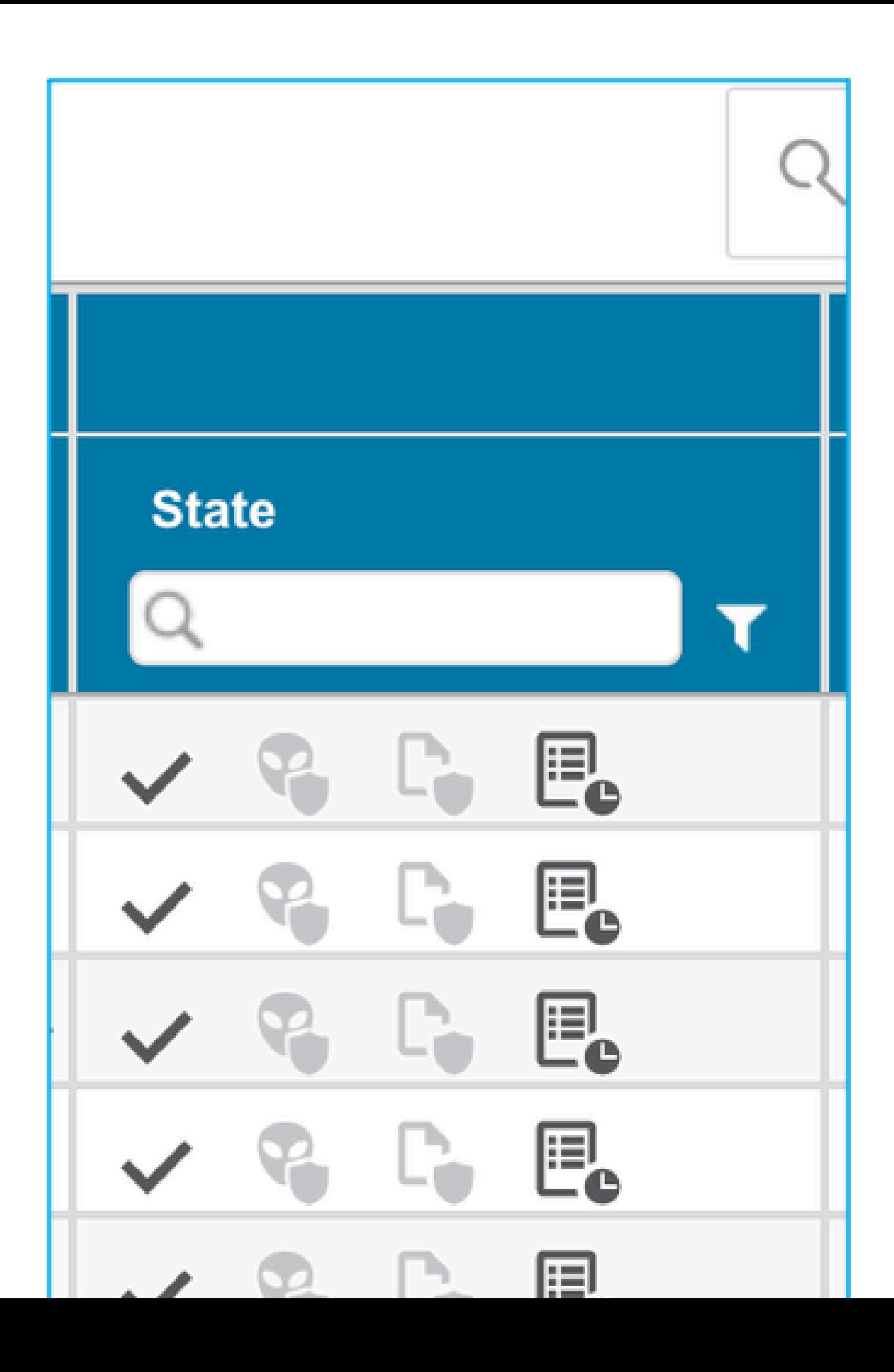

#### 關於此翻譯

思科已使用電腦和人工技術翻譯本文件,讓全世界的使用者能夠以自己的語言理解支援內容。請注 意,即使是最佳機器翻譯,也不如專業譯者翻譯的內容準確。Cisco Systems, Inc. 對這些翻譯的準 確度概不負責,並建議一律查看原始英文文件(提供連結)。